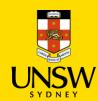

# **Hosted Catalog Purchasing Procedure**

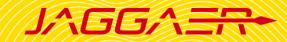

#### !IMPORTANT NOTE BEFORE PLACING AN ORDER!

- Please do not add a UNSW Store item with a Hosted Catalogue or Type In item in the same shopping cart as it will not be processed properly.
- Hosted Catalogue and Type In item can be submitted together.
- Please contact the Finance team, if you order single item equipment > \$5000 as they are not to be raised in Jaggaer.

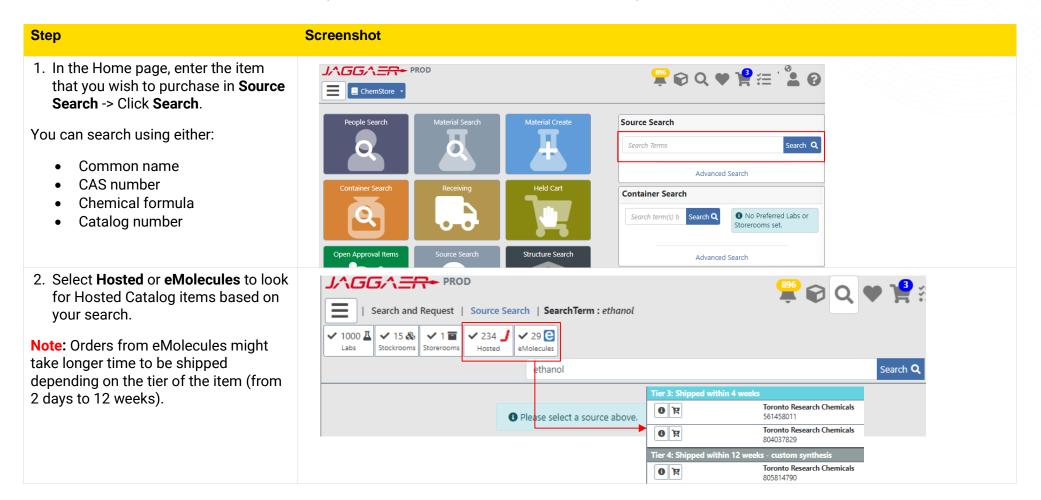

#### 3. Select items to purchase

- Available Filters section allows users to filter results on different criteria (e.g. mol weight, price, suppliers, etc.)
- To clear applied filter, click <sup>4</sup>.
- Click to Add to Shopping
  Cart → The item should appear in your shopping cart.
- To add an item as a Favourite, click
- For additional information about the item, click •.
- After selecting all items, go to
  View Shopping Cart .

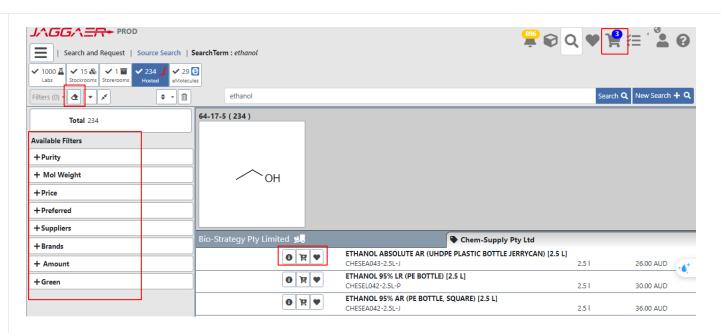

### 4. Check Shopping Cart

- 1 Click on the dropdown under Class to select the appropriate material class of the item (if blank).
- 2 Input **Order Quantity**. Total price will be updated accordingly.
- 3 Click on to view and complete all mandatory actions (e.g. match material)

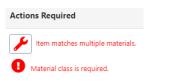

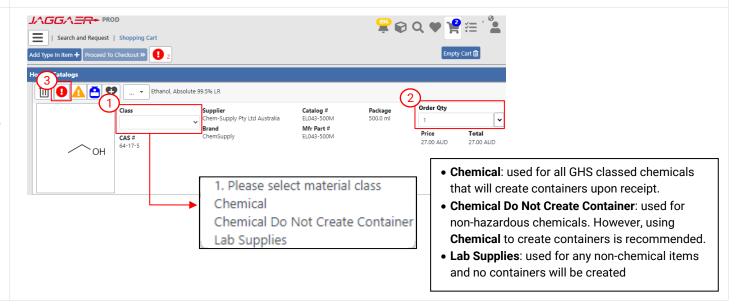

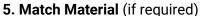

- 1 Click on the dropdown icon and select **Match Material**.
- 2 Search for the appropriate material in the **Search** bar.
- 3
- (a) If found, select the appropriate material from the search results
- (b) If not found, select No Suitable Match Listed, Create Material → click Select to create a new chemical.

Based on the safety warnings of the matched material, orders will require different types of approval.

## 6. Edit Details (optional)

- 1 To add notes or attach any supporting documents, select **Edit Details**
- (a) Internal Note: Note for Finance team when processing the order (e.g. split cost to multiple cost centre)
- (b) External Note: Note for supplier
- (c) Attachment: Upload quote
- Click Save to go back to Shopping Cart screen.
- When no further warnings are flagged, click Proceed to Checkout. A new window will appear.

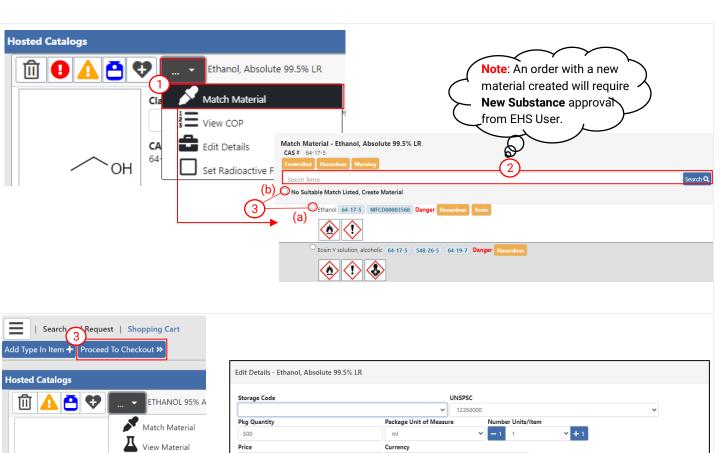

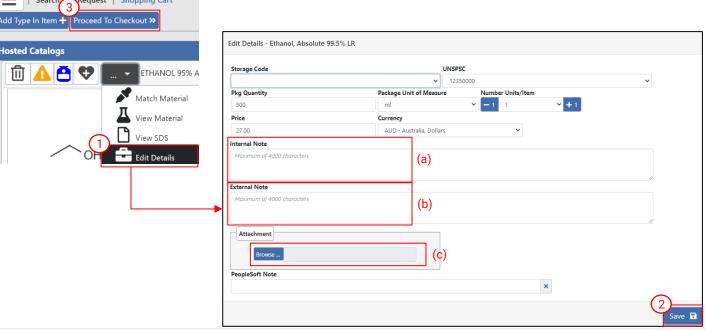

#### 7. Checkout

Complete all mandatory fields denoted by the red asterisk \*

- Cart Name: Auto-generated
- Recipient: Auto-filled
- **Delivery To:** Default receiving location assigned to user profile
- **Cost Centre:** Choose one cost centre for the shopping cart
- Financial Approver: Select an appropriate financial approver from your school/division by searching their name in the dropdown list
- Intervention Required: Select
  No
- Leave Freight and Manual Intervention Reason blank

Note: If you wish to split the cost of the order to multiple cost centres, specify in the Internal Note in step 6 and choose Other as Manual Intervention Reason.

Click Submit

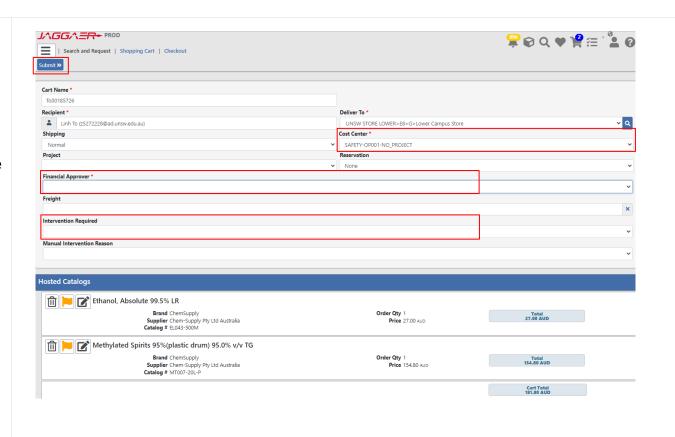